## ■欠席する場合

- ① 「ログイン」する
- ② 欠席する日時のレッスンの「欠席する」をクリック
- ③ お知らせの下に「欠席登録をおこないました」が表示されれば終了

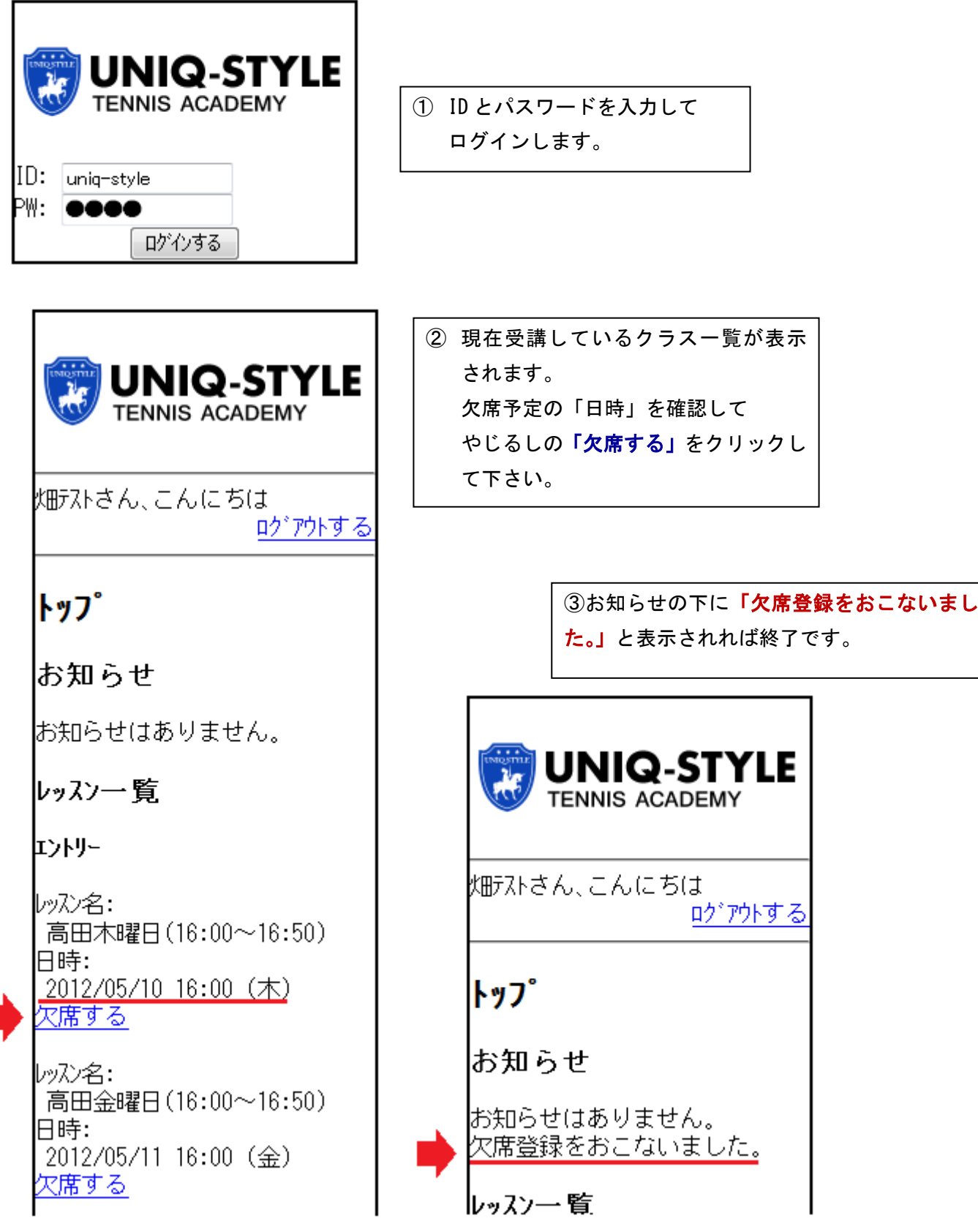

## ■振替する場合

- ① 「ログイン」する
- ② 振替の回数が表示されているので「現在1回の未振替のレッスンがあります」をクリック
- ③ 振替可能一覧が表示されるので、振替の希望日時を確認して、「登録」をクリック
- ④ お知らせの下に「振替をおこないました」が表示されれば終了

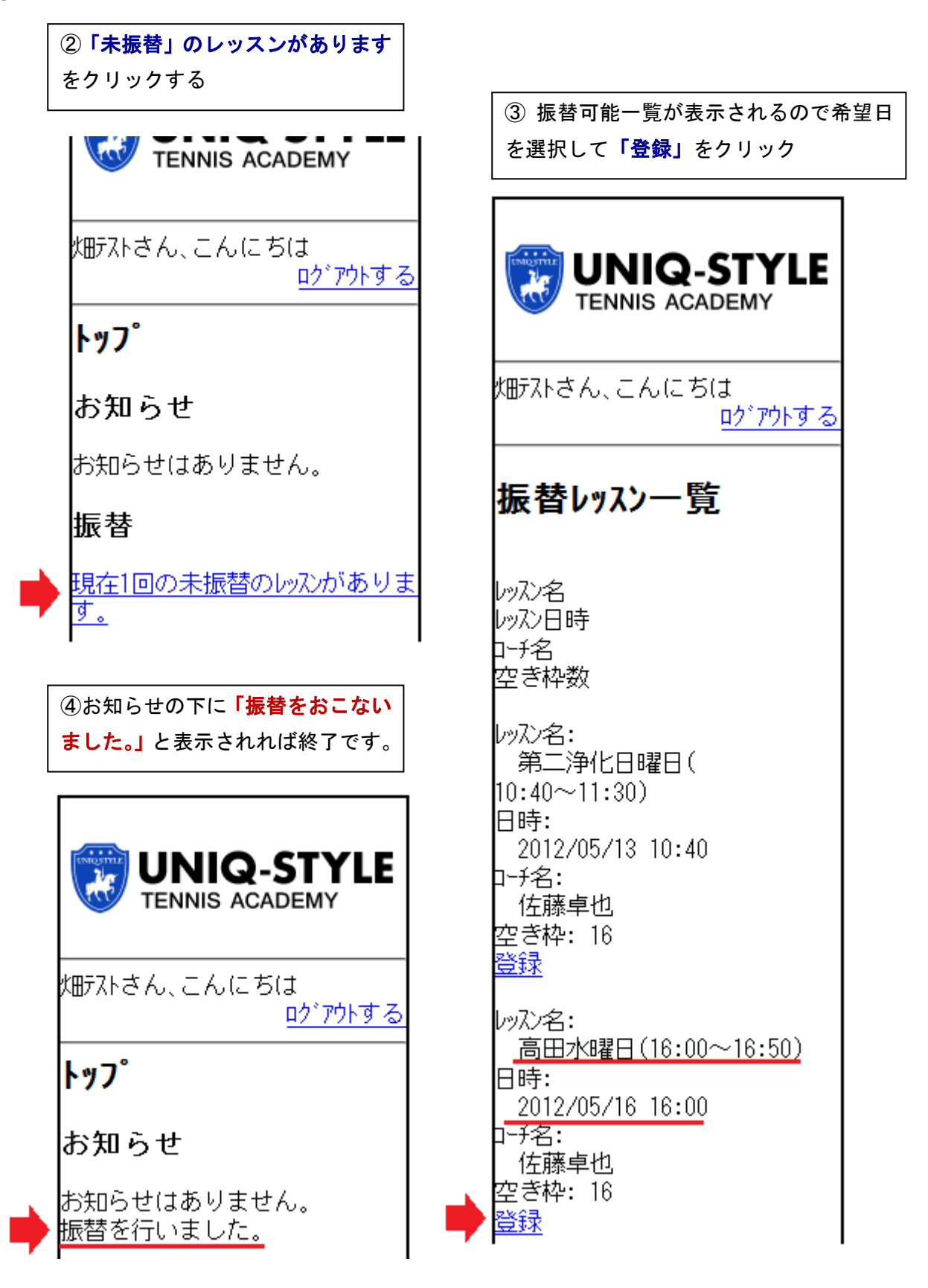